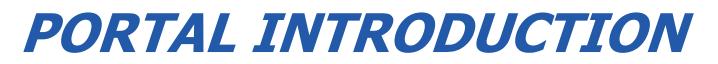

# A Quick "How-To" Guide

# Viewing + Paying Invoices

### Dashboard

This is the first thing you will see when logging in, known as the "Dashboard" portal section.

- From here you may quickly view invoices and make payments using the prominent tiles.
   O The tiles will link to the same "Open Invoices" portal segment.
- Using the three bar menu, you may change your password, logout, or "change companies" if applicable.

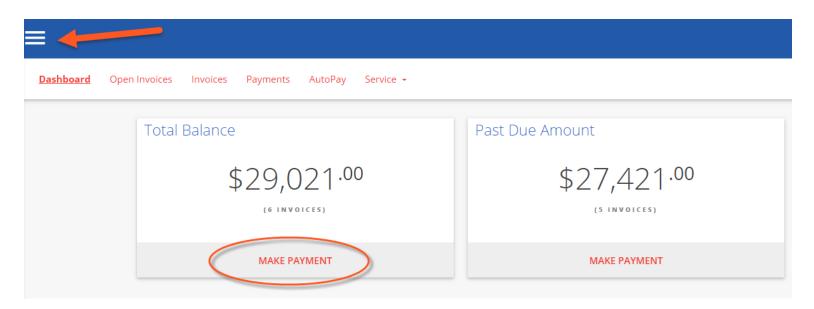

#### **Open Invoices**

Click the "OPEN INVOICES" menu option:

- All currently open invoices in our system are listed here. Please let us know if items are missing!
  - If needed, you may conveniently sort & filter with the three bar button.
  - Select the items you wish to pay, and click "Pay Selected".

| ≡            |                        |                        |             |              |      |
|--------------|------------------------|------------------------|-------------|--------------|------|
| Dashboard    | Open Invoices Invoices | Payments AutoPay Ser   | vice 👻      |              |      |
|              | Q                      | Search Invoice Numbers |             | SEARCH \Xi   |      |
| 1            |                        |                        | ESELECT ALL | PAY SELECTED | 1    |
|              | INVOICE NUMBER         | B A L A N C E          | TOTAL       | DUE DATE     | -    |
| 2            | CB6360                 | \$15,247.00            | \$26,600.00 | 10/10/17     | MORE |
|              | QBINV123486            | \$3,814.00             | \$7,500.00  | 10/28/17     | MORE |
| $\checkmark$ | CB6363                 | \$1,940.00             | \$2,000.00  | 11/12/17     | MORE |
|              | CB6364                 | \$1,960.00             | \$2,000.00  | 11/12/17     | MORE |

Clicking "MORE" on any invoice will display a details window:

- Please "VIEW" to see the specific line items in PDF format
  - The PDF will open in a new browser tab
    - (Encountering issues? Try using Google Chrome! Or temporarily allowing pop-ups)
  - You may print/save the PDF as desired
  - Click on "Comment" to send us an inquiry regarding a particular invoice

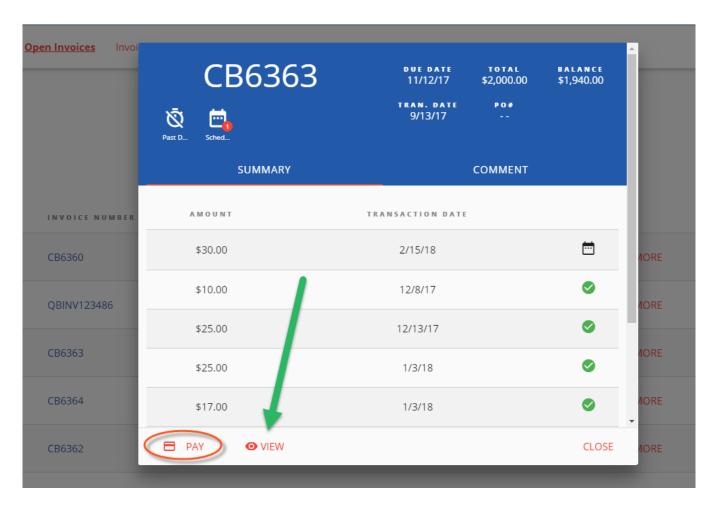

To Process a payment:

• Select the checkbox of one (or multiple) invoice(s). Click "PAY SELECTED"

#### • A dialog will appear: please select a payment method on file, or add a new entry.

- Partial payment amounts can be entered in the top right corner!
- You have the option of splitting payments up with multiple payment methods.

PAY SELECTED

| Details   Summary   Confirmation |                               |             |                                                            |                                        | ×                                  |
|----------------------------------|-------------------------------|-------------|------------------------------------------------------------|----------------------------------------|------------------------------------|
| Wallet                           | Scott's Max Limit Card   1640 | test   1111 | Invoices<br>CB6363<br>Due: 11/12/17<br>Balance: \$1,940.00 |                                        | 1940                               |
| Off On On                        |                               |             |                                                            | Subtotal<br>Adjustments<br>Grand Total | \$1,940.00<br>\$0.00<br>\$1,940.00 |
| CANCEL                           |                               |             |                                                            |                                        | SUBMIT                             |

Advanced Payment Options:

- Selecting the "Schedule Payment" switch to "ON" offers the ability to pick a specific payment date, using the Date Picker.
  - This is not an "auto-pay", but rather a one-time payment for the future.

|                  |                  |                  |     |       | uesda |      |    |      |
|------------------|------------------|------------------|-----|-------|-------|------|----|------|
|                  |                  |                  |     | F     | FEE   | 3    |    |      |
|                  |                  | <b>6</b><br>2018 |     |       |       |      |    |      |
|                  |                  | •                |     | Febru | Jary  | 2018 |    | ►    |
|                  |                  | S                | Μ   | Т     | W     | Т    | F  | S    |
| Schedule Payment |                  |                  |     |       |       | 1    |    | 3    |
| -                |                  | 4                | 5   | 6     | 7     | 8    | 9  | 10   |
| Off 🗾 On         | 6 February, 2018 | 11               | 12  | 13    | 14    | 15   | 16 | 17   |
| -                | ]                | 18               | 19  | 20    | 21    | 22   | 23 | 24   |
|                  |                  | 25               | 26  | 27    | 28    |      |    |      |
| CANCEL           |                  | TO               | DAY | (     | CLEAF | R    | CL | .OSE |

Clicking "SUBMIT" will give you a chance to review your actions.

| Details   Summary   Confirmation | ×                                                                                                    |
|----------------------------------|----------------------------------------------------------------------------------------------------|
|                                  | \$1.03                                                                                                |
|                                  | on                                                                                                    |
|                                  | Scott's Max Limit Card                                                                                |
| ( i )                            | Date                                                                                                  |
|                                  | Тодау                                                                                                 |
| Summary                          | By clicking confirm, you are authorizing the selected payment method to be used for this transaction. |
|                                  |                                                                                                    |
|                                  |                                                                                                    |
| CANCEL BACK                      | CONFIRM                                                                                               |

Clicking "CONFIRM" will yield a payment success or failure screen

- An email receipt will be sent to your login email address.
  - You may send any additional receipts using the "Add Email Receipt" field.
- If the payment is scheduled for the future, the receipt will show the scheduled payment date.

| Details   Summary   Confirmation |                                                     | ×     |
|----------------------------------|-----------------------------------------------------|-------|
|                                  | \$1.00 on Discover Scott's Max Limit Card on 2/6/18 |       |
| Success                          | Add Email Receipt         demo@example.com          |       |
|                                  |                                                     | CLOSE |

#### **Invoice History**

Click on the "Invoices" menu option:

- Click "MORE" on previously issued and archaic invoices
  - You may again view specific details, or print & save the PDF
  - The page numbers on the right, and search box can help narrow the results

| Dashboard Open Invoices <u>Invoices</u> | Payments AutoPay |            |            |      |
|-----------------------------------------|------------------|------------|------------|------|
| Q ← Search Invoice Numbers              | SEARCH           |            | < 1 2      | 34 > |
| INVOICE NUMBER                          | BALANCE          | TOTAL      | DUE DATE 🔺 | ,    |
| CSb58f033a4                             | \$0.00           | \$0.60     | 2/22/18    | MORE |
| CSb4361527d                             | \$0.00           | \$0.30     | 2/18/18    | MORE |
| CB6366                                  | \$1,600.00       | \$1,600.00 | 2/18/18    | MORE |
| CSb3f6b703e                             | \$0.00           | \$0.06     | 2/17/18    | MORE |
| CSb3d6117ac                             | \$0.00           | \$0.30     | 2/15/18    | MORE |

#### Payments

Click on the PAYMENTS menu option:

• View all currently pending, future scheduled (including AutoPay) or past historic payments

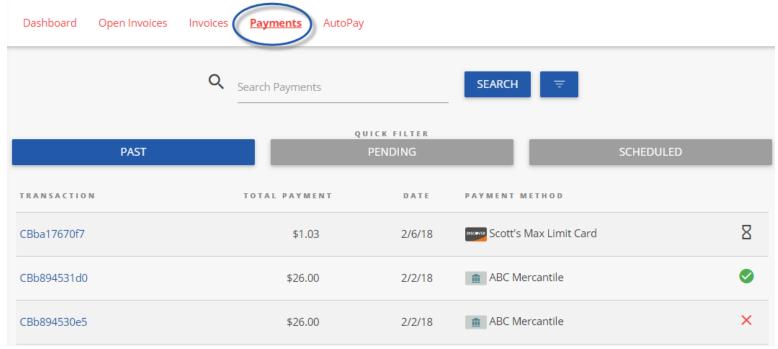

# AutoPay

Click on the AUTOPAY menu option:

- Click "NEW", and expand to reveal the available options
- Configure your preferences in 5 steps, as per the example image below
  - Note: You can have more than one "AutoPay" Rule/Condition at a time!
  - With the below "less than \$" example, "one-off" type invoices can also be paid automatically!

| Dashboard Open Invoices Invoice     | as Payments AutoPay                                                      |                               |                         |
|-------------------------------------|--------------------------------------------------------------------------|-------------------------------|-------------------------|
|                                     | (DRAG TO REORDER )                                                       |                               |                         |
| AutoPay when Invoice Contract Is    | any of the following Platinum Managed Pla                                | n (\$2,750.00)                | /                       |
| Payment Methods Wild Eagle Checking | Run AutoPay<br>On Due Date                                               | <u>*</u>                      |                         |
| Autopay Type<br>Contract            | ▼ Matches Any                                                            | Contract     Platinum Manager | d Plan (\$2,750.00) 🛛 🔻 |
| ADVANCED                            |                                                                          | DELETE                        | UNDO CHANGES            |
| AutoPay when Invoice Amoun          | t Is less than 1000.00                                                   |                               |                         |
| *Ву                                 | / saving, you are authorizing all of the above payments ac<br>criterion. | cording to their              |                         |
|                                     | NEW                                                                      |                               |                         |
|                                     | CANCEL                                                                   | /е 5                          |                         |

- 1 Select the payment method you want this rule to follow
- 2 "On Due Date" will pay invoices matching the criteria on the date they are due (not created)
- 3 Select "Contract" or "Amount"
- 4 Pick the recurring service agreement you would like to be auto-paid
- 5 Save your changes!

# Service

Click on the "Service" menu option:

- Creating a new service ticket is easy as 1 2 3!
- You may also view historic tickets with the "Closed" filter.

| ■         |                    |                                                    |          |         |           |             |
|-----------|--------------------|----------------------------------------------------|----------|---------|-----------|-------------|
| Dashboard | Open Invoices      | Invoices                                           | Payments | AutoPay | Service 🗜 |             |
| Q         | Search Tickets     |                                                    |          | _       | ARCH CREA | ATE TICKET  |
|           | ALL                |                                                    | OPEN     |         |           | CLOSED      |
| TICKET #  | S U M M A R Y      |                                                    | STATUS   | C R E A | TED DATE  | CLOSED DATE |
| 5951      | Forgot my passw    | vord                                               | New      | 1       | 1/22/18   |             |
|           | Sub<br>1<br>2<br>3 | Summary<br>Department<br>Choose dep<br>Description | artment  | CANCEL  | SUBMIT    |             |

#### Mobile

Mobile device navigation:

• The top menu bar is replaced by the lower right button, but functions nearly the same.

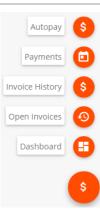